## DE LEARNING AGREEMENT A ONLINE LEARNING AGREEMENT

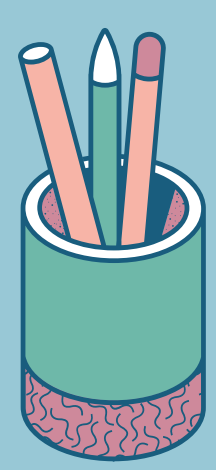

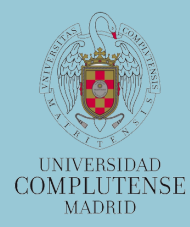

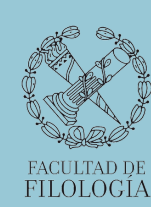

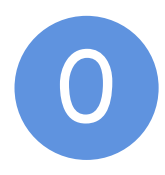

## Prepara tu Learning Agreement (LA.pdf):

a) Primero tienes que acordar tanto las asignaturas UCM como las asignaturas de destino con el coordinador de movilidad de tu titulación en UCM. Para ello, deberás consultar la oferta docente de destino en la web de la universidad o preguntar a tu coordinador de destino

b) Una vez acordadas, rellena y firma el **Learning Agreement tradicional**. Puedes descargarlo aquí: [https://filologia.ucm.es/impresos](https://filologia.ucm.es/impresos-para-descargar)[para-descargar](https://filologia.ucm.es/impresos-para-descargar)

c) Cuando lo tengas listo, envía el LA a tu **coordinador de movilidad** de la UCM, quien, si todo está correcto y autoriza la selección, lo **firmará**.

d) Después envía el LA firmado a la Oficina de Relaciones Internacionales de Filología (intfil@ucm.es). Será revisado y, si todo está en orden, **firmado** por la **vicedecana**.

e) Una vez te lo devolvamos, **prepara el Online Learning Agreement (OLA) como se indica en los pasos siguientes.**

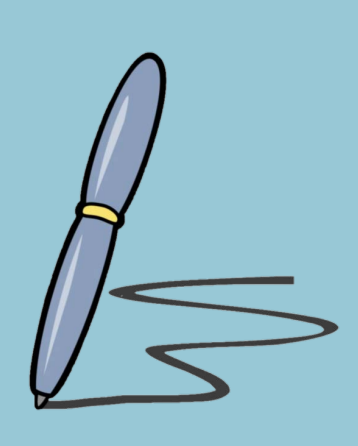

## **LEARNING AGREEMENT FOR STUDIES**

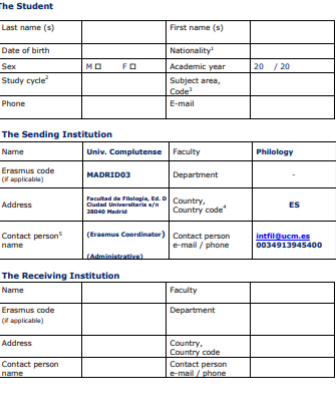

For guidelines, please look at Annex 1, for end notes please look at Annex 2

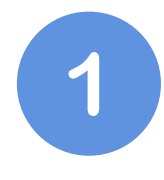

Accede a través del siguiente enlace con tu cuenta UCM utilizando el navegador Firefox:

[https://ucm.moveon4.de/form/53b](https://ucm.moveon4.de/form/53bd38820f9d308854000001/spa) d38820f9d308854000001/spa

En caso de que la aplicación se quede bloqueada, sal de la misma, limpia la caché del navegador y vuelve a entrar.

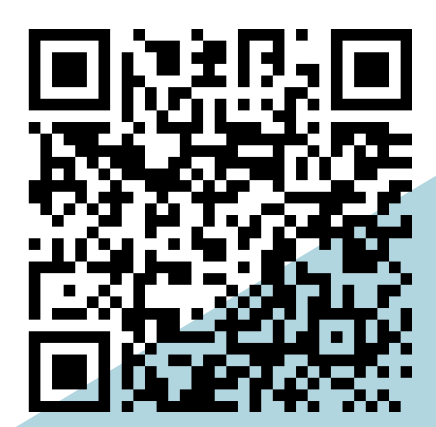

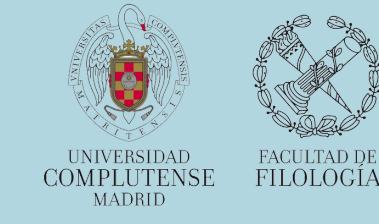

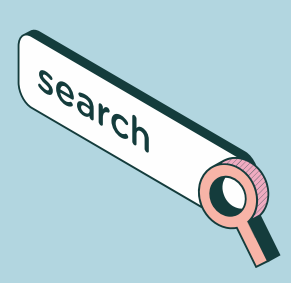

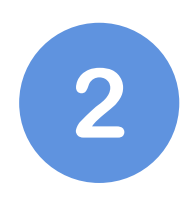

## Verás la siguiente pantalla:

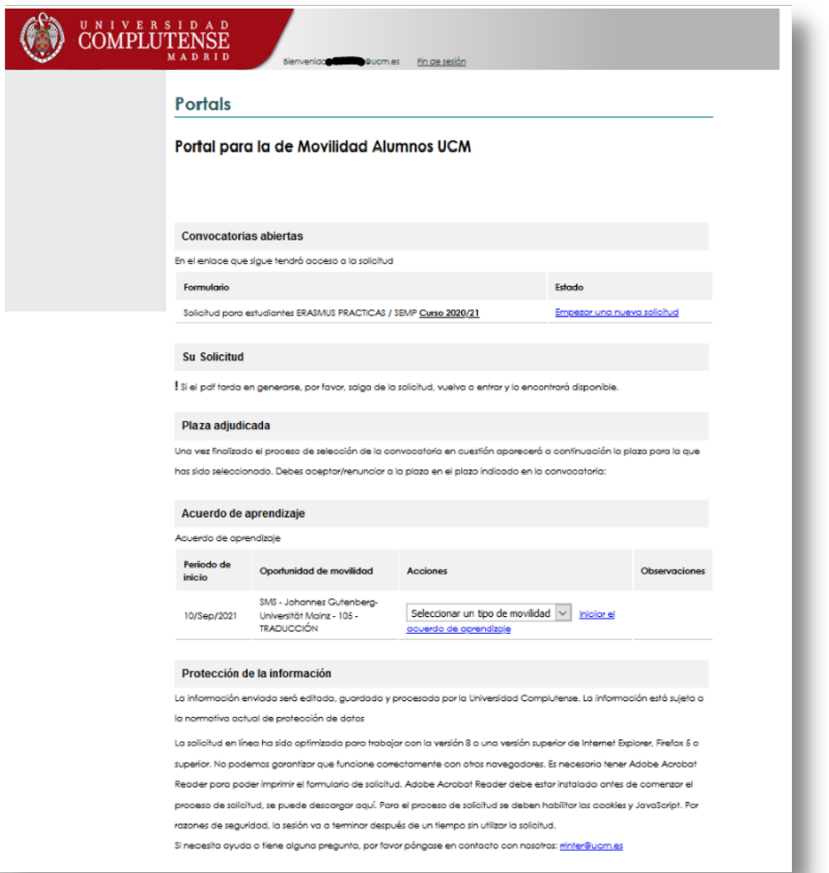

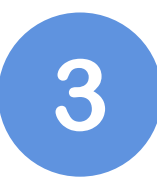

Incluso aunque tu movilidad sea anual, debes seleccionar "semestral" en Acciones. Después haz clic en "Iniciar el acuerdo de aprendizaje":

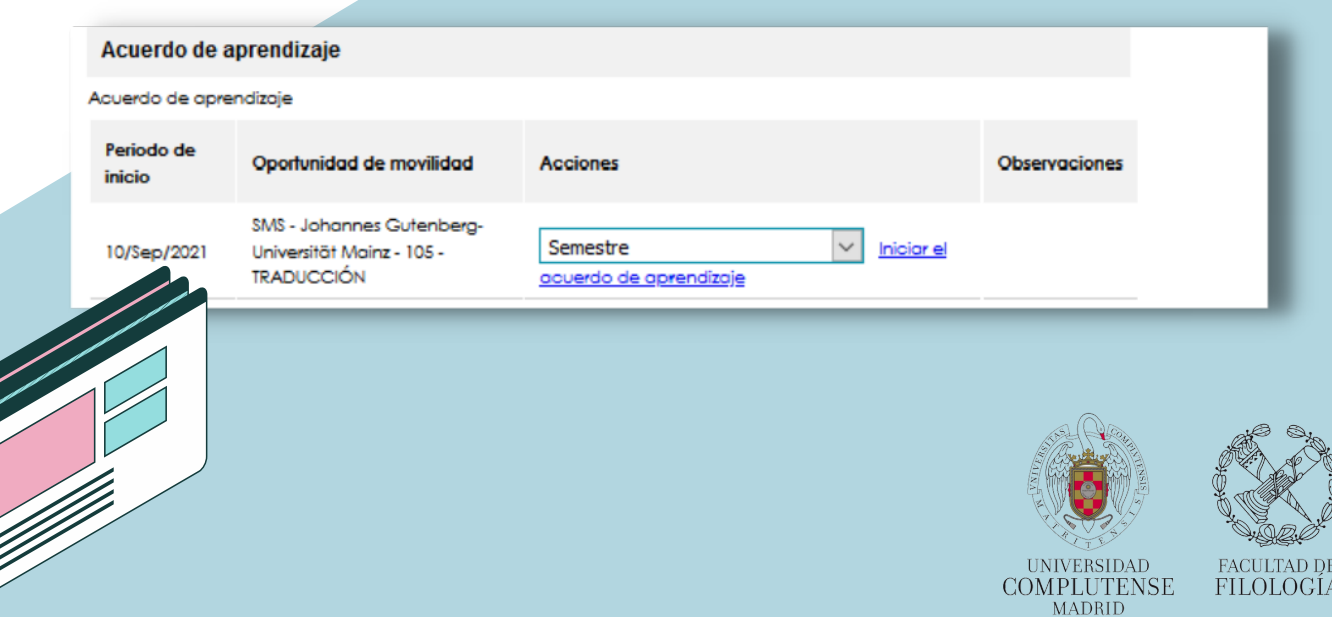

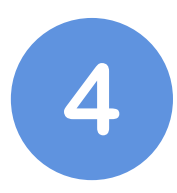

En la siguiente pantalla (Detalles del Intercambio), rellena los datos requeridos. En Detalles de la Institución Remitente, escoge OFICINA ERASMUS, FILOLOGÍA.

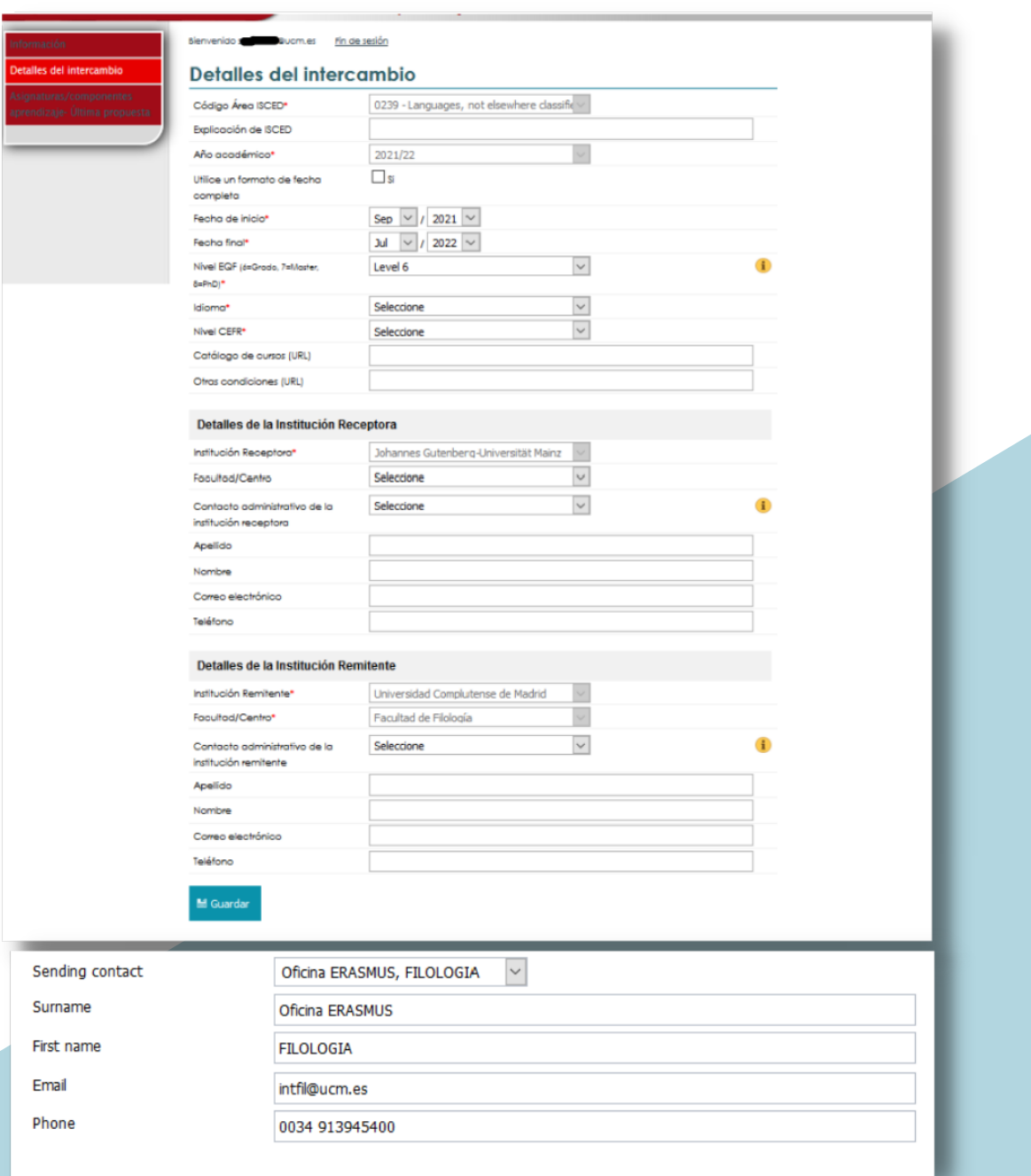

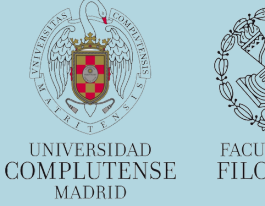

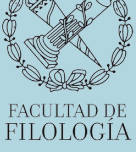

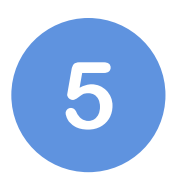

En la siguiente pantalla (Asignaturas/componentes aprendizaje – Última propuesta), añade cada una de las asignaturas que cursarás en destino y cada una de las asignaturas de la UCM por las que se te reconocerá los estudios realizados:

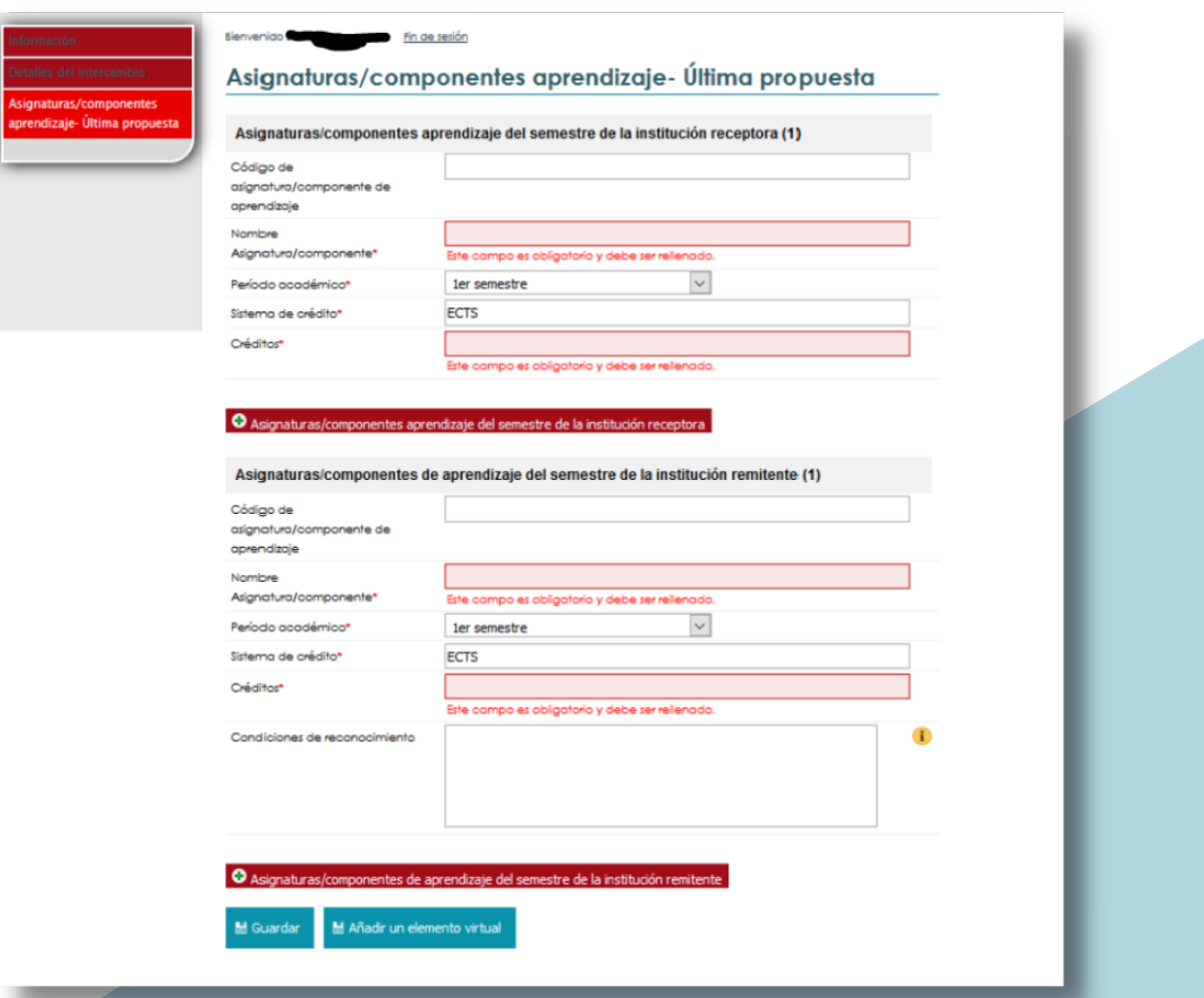

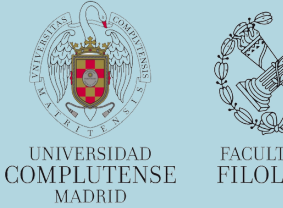

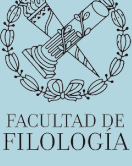

Una vez completados todos los datos, pulsa

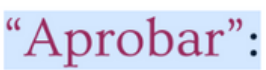

**M** Guardar M Aprobar M Añadir un elemento virtual

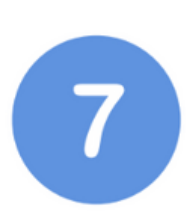

8

Si una vez "Aprobado", necesitas hacer algún cambio, puedes volver a entrar en el Learning Agreement a través del enlace del punto

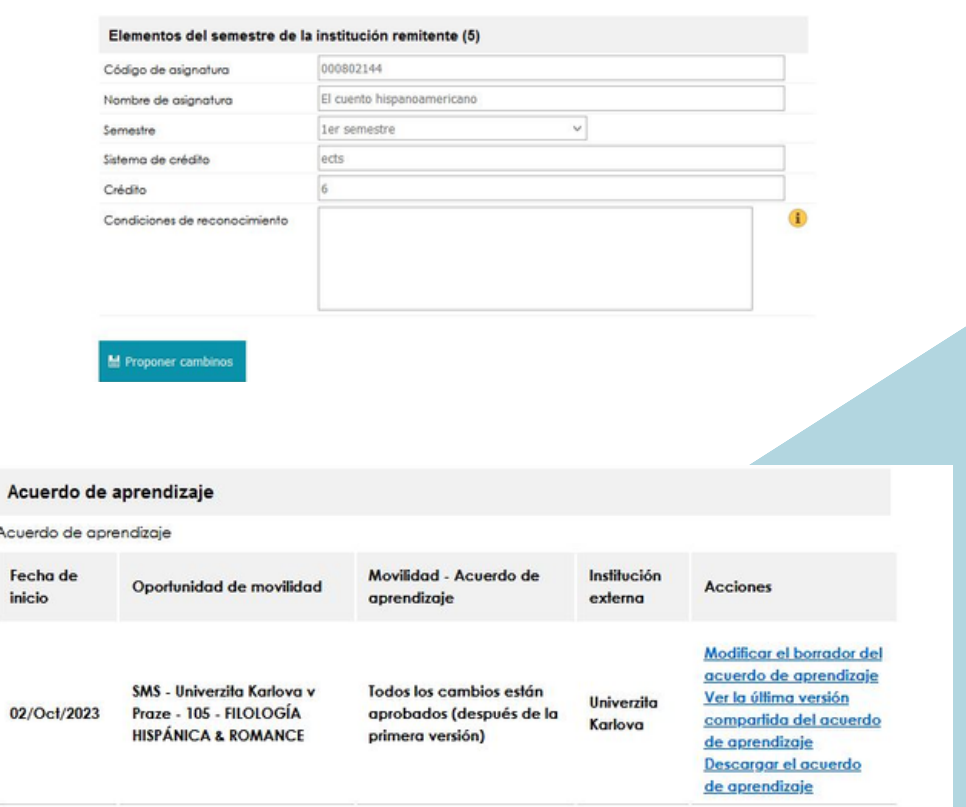

Y si tienes alguna duda después de haber seguido los pasos de este manual, escríbenos

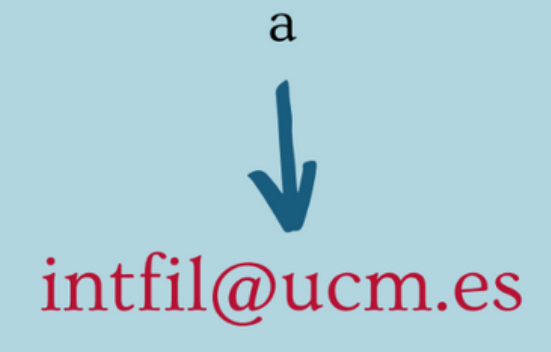

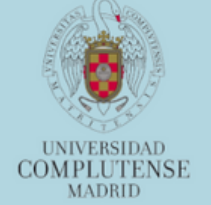

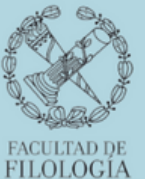